## MELSEC-Q PLC MODBUS MASTER PROGRAM

# USER GUIDE

May 14, 2003

## **CONTENTS**

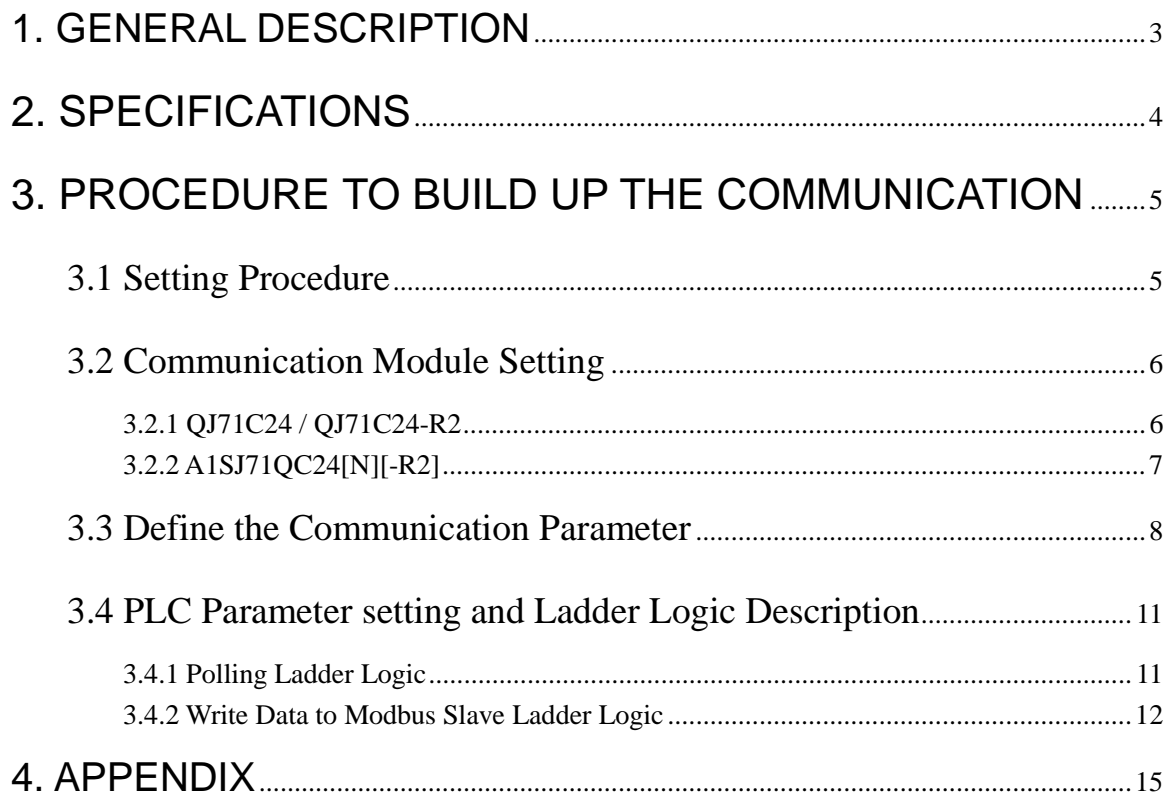

## <span id="page-2-0"></span>**1. GENERAL DESCRIPTION**

Melsec Q Series PLC Modbus Master program makes it possible that Mitsubishi QnA, QnAS and Q series PLC can act as a Modbus master to communicate with Modbus slave device in RTU mode.

In order to be the master, a communication module "QJ71C24" or "QJ71C24-R2" is needed when the PLC is Q series, while module "A1SJ71QC24N", "A1SJ71QC24" , "AJ71QC24N" or "A1SJ71QC24-R2", etc., is needed.

The program consists of two parts. One is the PLC ladder logic program, another is parameter setting program(Windows Application). The two software should work together.

The parameter setting program is different according to communication way between the setting program and the PLC, see following.

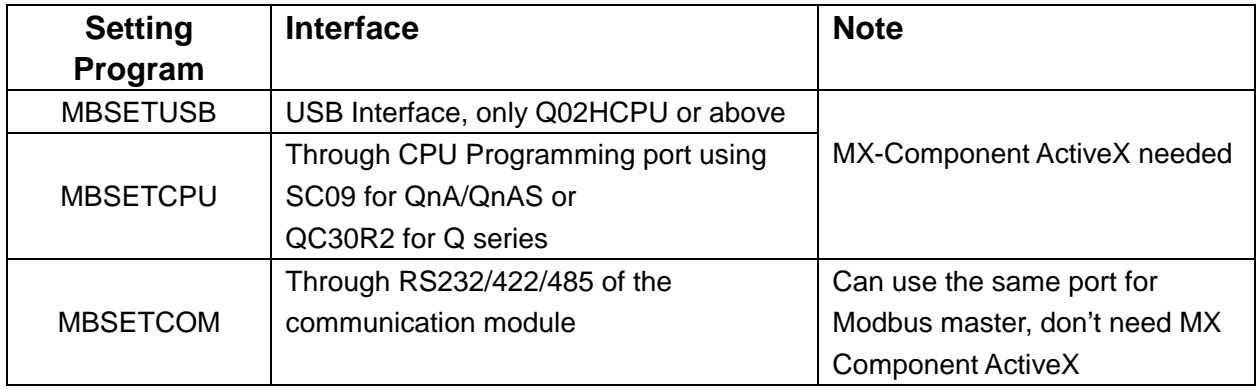

MX-Component ActiveX control is a software product from Mitsubishi Electric. To order the product you can contact with Mitsubishi FA products authorized dealer, Shanghai Syslink Automation System Co., Ltd. Contact information is:

Web. [http://www.syslink.com.cn](http://www.syslink.com.cn/)

Email. [info@syslink.com.cn](mailto:info@syslink.com.cn)

## <span id="page-3-0"></span>**2. SPECIFICATIONS**

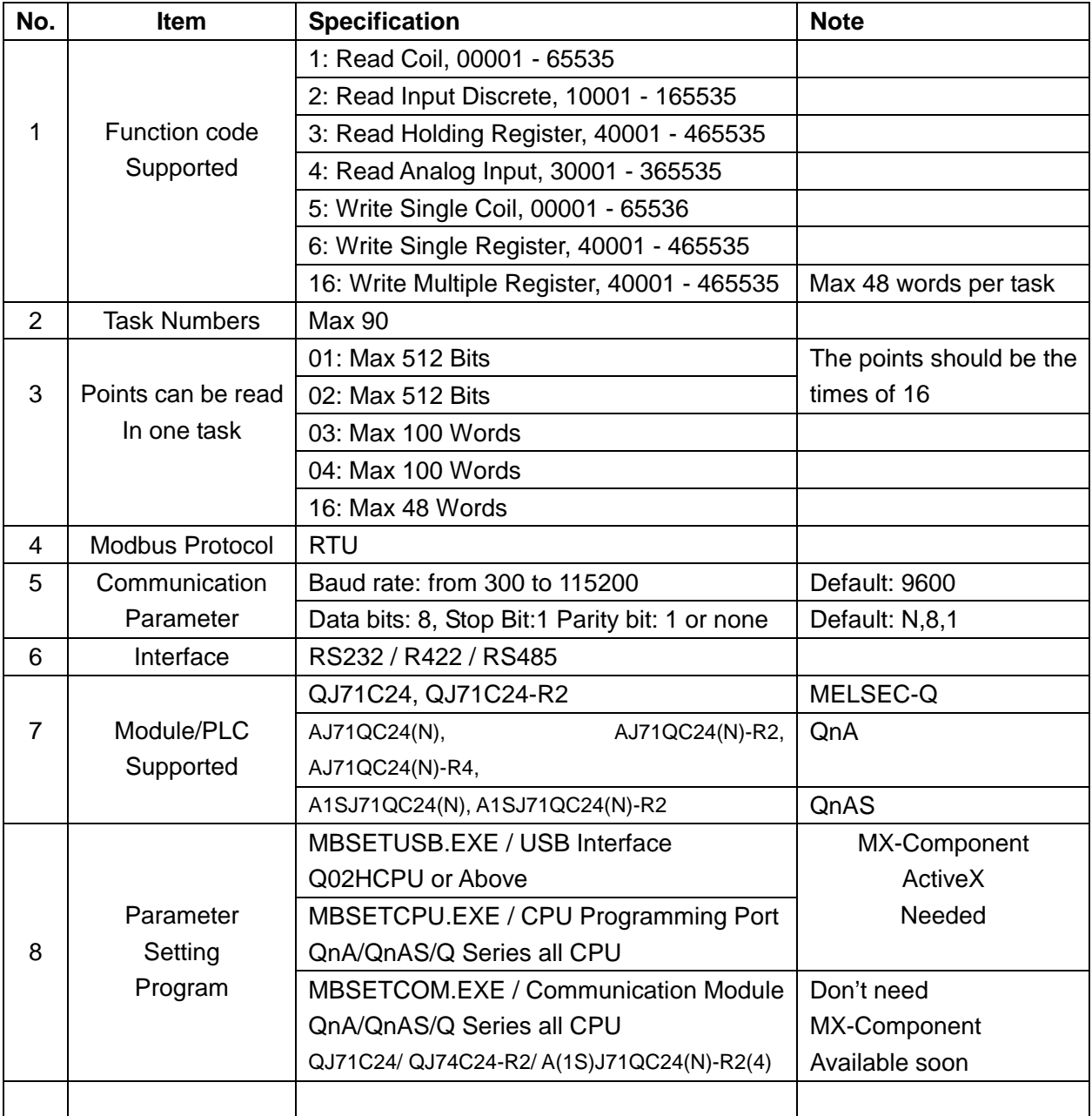

## <span id="page-4-0"></span>**3. PROCEDURE TO BUILD UP THE COMMUNICATION**

### **3.1 Setting Procedure**

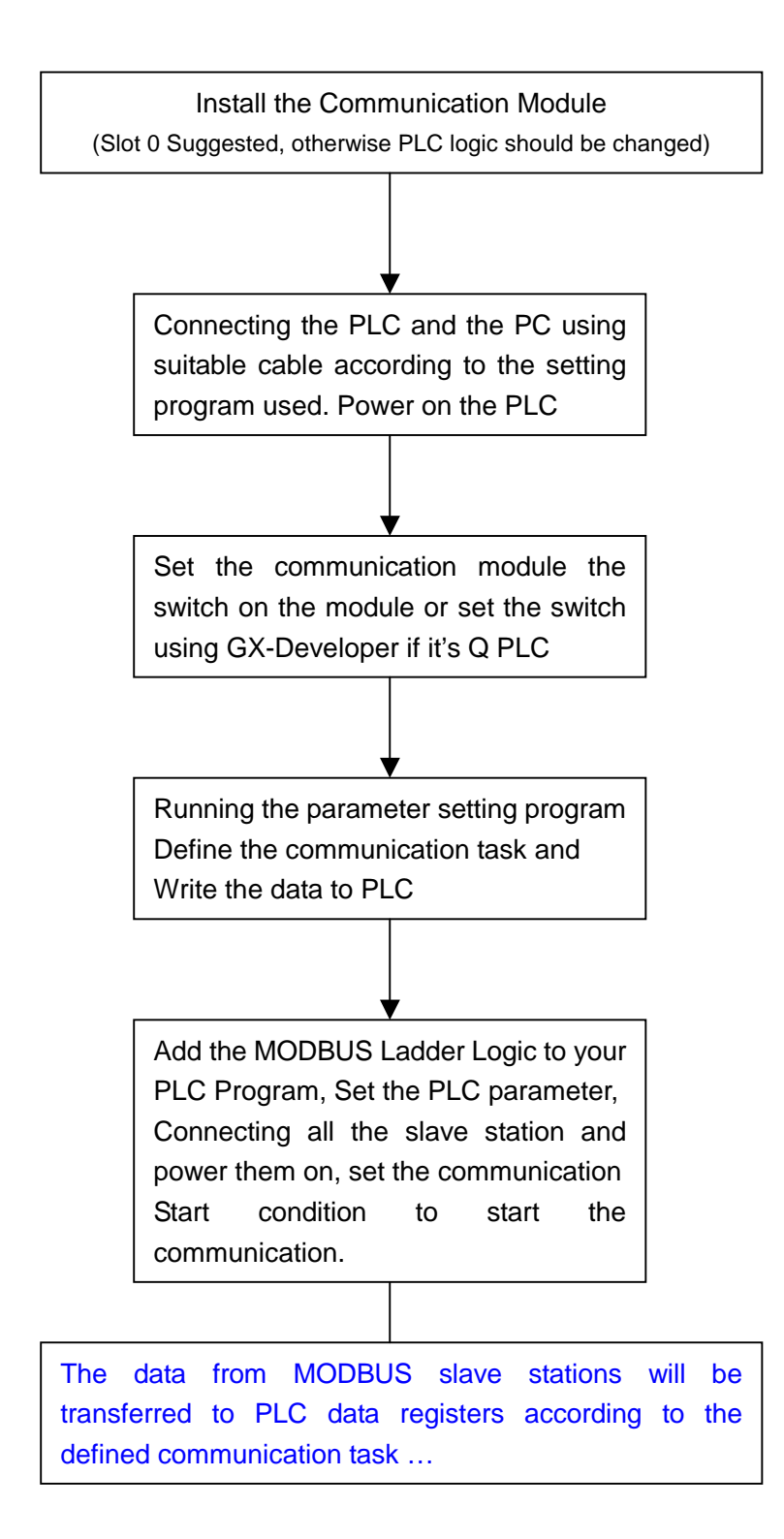

### <span id="page-5-0"></span>**3.2 Communication Module Setting**

#### **3.2.1 QJ71C24 / QJ71C24-R2**

Since there is no hardware switch on Q series RS232/422/485 communication module, all the setting is through GX-Developer. To start the setting follow the procedure:

#### **[GX -Developer] – [PLC Parameter] –[I/O Assignment setting] – [Switch setting]**

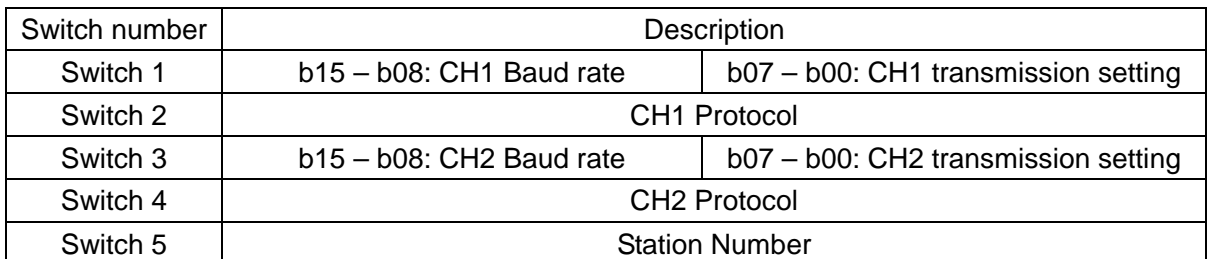

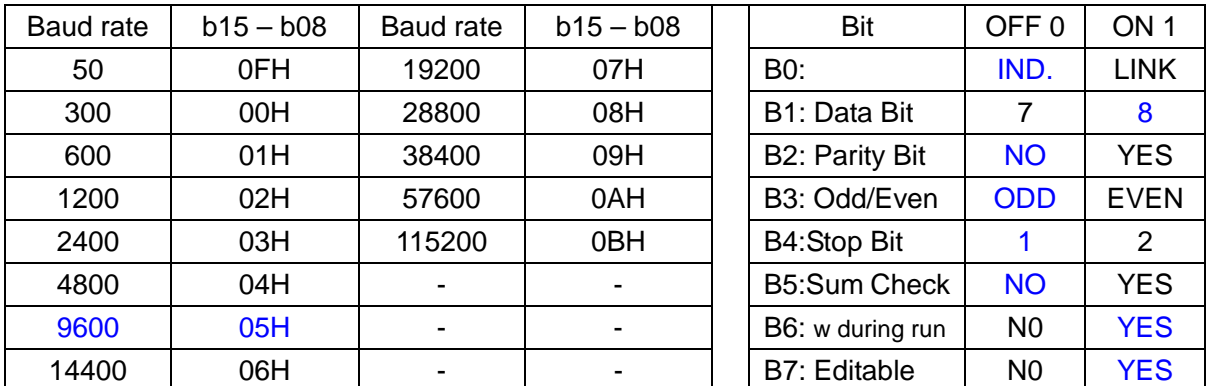

The blue color is the default value. **9600,N,8,1** SW1(SW3) = **05C2H or 05F2H** The protocol of the channel selected for Modbus master should be set to **06H**.

For detail setting information please refer "Q Corresponding Serial Communication Module User's Manual Basic" and "GX-Developer operating manual".

*After the switch setting is write to PLC, please reset the PLC to make the setting effective.* 

*The PLC Ladder Logic supposes the QJ71C24[R2] is in the first slot(slot 0), if the module is not in slot 0, some instruction of the Ladder Logic need to be modified, see the Ladder Logic description for detail.* 

#### <span id="page-6-0"></span>**3.2.2 A1SJ71QC24[N][-R2]**

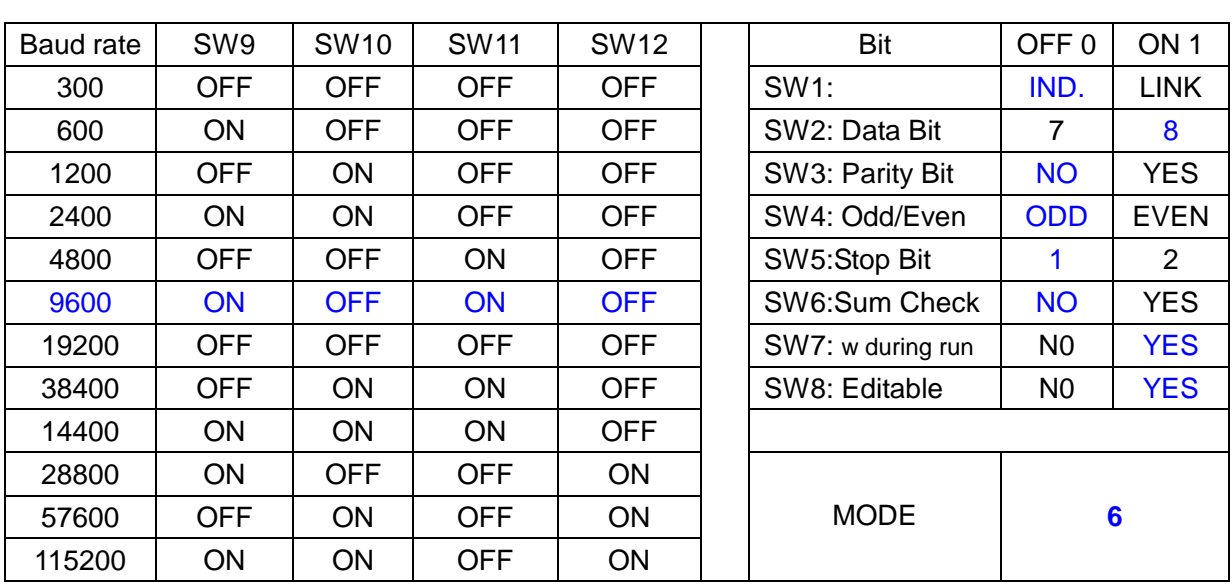

The setting of A1SJ71QC24, A1SJ71QC24N, A1SJ71QC24-R2 is through the DIP switch on the module, see following table.

The blue color is the default value. **9600,N,8,1**

The mode of the channel selected for Modbus master should be set to **06**.

For detail setting information please refer "A1SJ71QC24/AJ71QC24 Serial Communication Module User's Manual" and "GX-Developer operating manual".

*After the switch setting changed, please reset the PLC to make the setting effective.* 

*The PLC Ladder Logic suppose the A1SJ71QC24[N][-R2] is in the first slot(slot 0), if the module is not in slot 0, some instruction of the Ladder Logic need to be modified, see the Ladder Logic description for detail.* 

### <span id="page-7-0"></span>**3.3 Define the Communication Parameter**

The parameter setting program **MBSETXXX.EXE**(XXX = USB, CPU, COM) is used to defined necessary parameter and communication task for the MODBUS communication. The software is easy to use. See following screen shot.

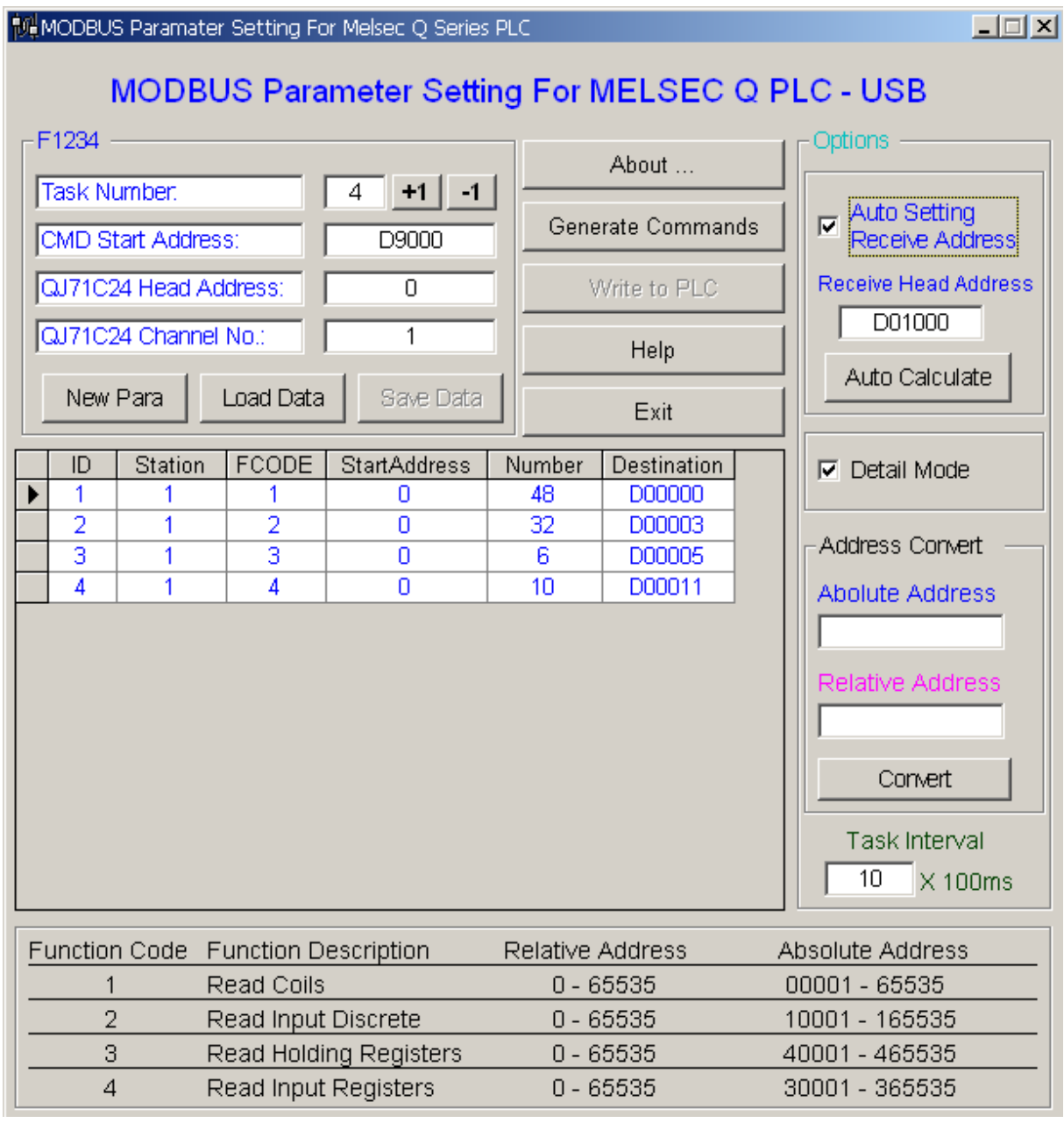

The title of the software indicates the communication mode between the software and the PLC, in the graphic it's USB.

To use the software, see following procedure:

- $\triangleright$  Input the task number you will define Input the head address of the communication module(Default 0, slot 0) Input the channel number(Default 1)
- $\triangleright$  Click "New Para" button, the task list will appear with its default value
- $\triangleright$  Modify the data in task list
- $\triangleright$  Click the "Generate Commands" button to generate the communicate parameter
- $\triangleright$  Click "Write to PLC" button to write the parameter to PLC

Other function of the software.

- $\Diamond$  After click the "Generate Commands" button, you can save what you have defined to a file through click the "Save Data" button, the software will pop a message box let you input a file name(Please don't input the extension name)
- $\Diamond$  You can use the "Load Data" button to load the parameter files you saved before, and you can modify the data and save it again
- $\div$  The "+1" and "-1" button beside the task number input box is used to add one or minus one task in the task list. For example suppose you have defined one parameter with 4 tasks and save it to file "T4", if you want to add more tasks in your application, just load your saved file "T4", Click the "+1" button(you can click many times as you need), modify the new task data, generate the command and write it to PLC again, you will get the new data.

See the task list, each task has six items.

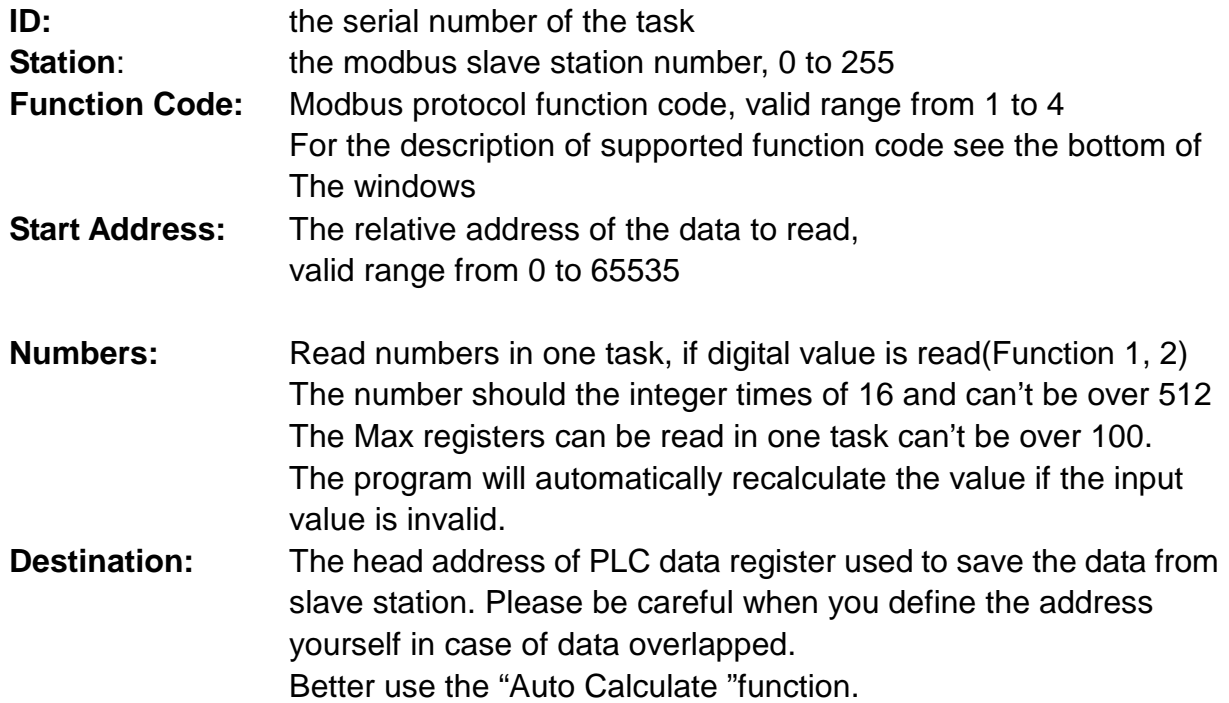

In the right part of the windows, there are some options which can help you to simplify the parameter setting.

#### **Auto Setting Receive Address:**

After you defined all the task, fill the receive head device for example "D1000", then click the "Auto Calculate" button, the software will automatically calculate the destination data register address for you, and fill them in your defined task list automatically.

#### **Detail Mode:**

To hide or unhide the supported function code description in the bottom of the window.

#### **Address Convert:**

Since in the task the program use relative address, while in MODBUS device Absolute address is used, so this option can help to convert the Modbus Absolute address to relative address.

For example, if you fill the address 40010, click the calculate, you will get the relative address 9.

#### **Task Interval:**

The interval to poll the Modbus slave data. The unit is 100 ms. Default value is 10, It means the polling interval is 1 second.

*The usage of MBSETCPU.EXE and MBSETCOM.EXE is the same as described above, expect that MBSETCPU.EXE and MBSETCOM.EXE add the selecting of Com port parameter used in computer.*

*The usage of MBSETXXX.EXE need a valid license file, otherwise some function of the program will be disabled.*

#### **Tips.**

- 1. In order to increase the communication refresh rate, don't define too much tasks
- 2. If the read numbers is too long please increase the communication interval.
- 3. The bit data read from Modbus slave station also saved in PLC data registers. One data register can save 16 bits. If you read 10001 to 10016 and the destination is D0, the D0.0 is 10001, D0.1 is 10002, … , D0.15 is 100016.

### <span id="page-10-0"></span>**3.4 PLC Parameter setting and Ladder Logic Description**

#### **3.4.1 Polling Ladder Logic**

The polling ladder logic program name is called "MODBUS", You can use following way to add the program to your application.

- $\Diamond$  Open the project "MODBUS" you get
- $\Diamond$  Reconfigure the transfer setup if needed(Default is USB)
- $\Diamond$  Change the PLC type if needed (Default is Q02HCPU)
- $\Diamond$  Write the Program "MODBUS" to PLC, if you have the same name program rename it first
- $\Diamond$  Close the project and open your own project
- $\Diamond$  Read the "MODBUS" program from PLC to your own project
- $\Diamond$  Modify the PLC parameter of your project.
- $\checkmark$  The "MODBUS" program should be set to scan
- $\checkmark$  Remember to set D9000 to D9999 to Latch.

#### **To Start the MODBUS Polling, Please [ SET M8010 ]**

*The Following devices have been used in MODBUS program, please don't use in your program.* 

- *T2000*
- *Z0, Z1, Z2*
- *W0 to W9F*
- *D9000 to D9999*
- *M8000 M8191*

*If the communication module is not in slot 0,following instruction need to be changed.* 

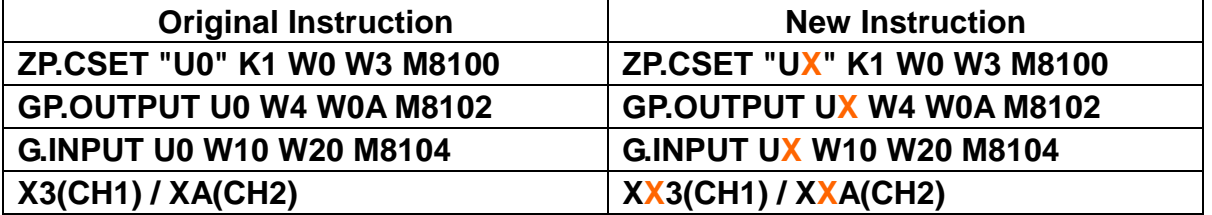

**The X is the module head address, for example, if the module address starts** from 100H to 11FH then  $X = 10$ .

#### <span id="page-11-0"></span>**3.4.2 Write Data to Modbus Slave Ladder Logic**

The program version 1.1 or later supports single coil or register write command and multiple register write command.

The Write Data Ladder Logic consists of two PLC program, one is "CRC16", which is used to calculate the CRC code, another is "MBWRT". The way to add the two program to your project is the same as that of "MODBUS" program. Do not forget to add the two program to PLC parameter – "Program", and set the program type as following.

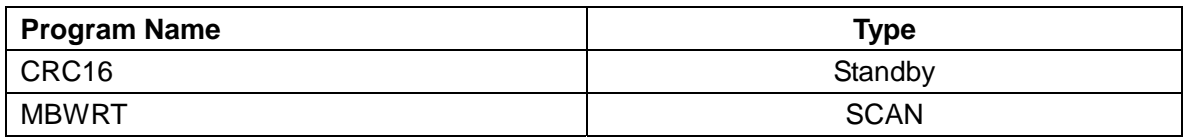

To write data to Modbus slave, just move Station number, Function Code, Device, Value to following device, then **SET M8120**. Set once, write once.

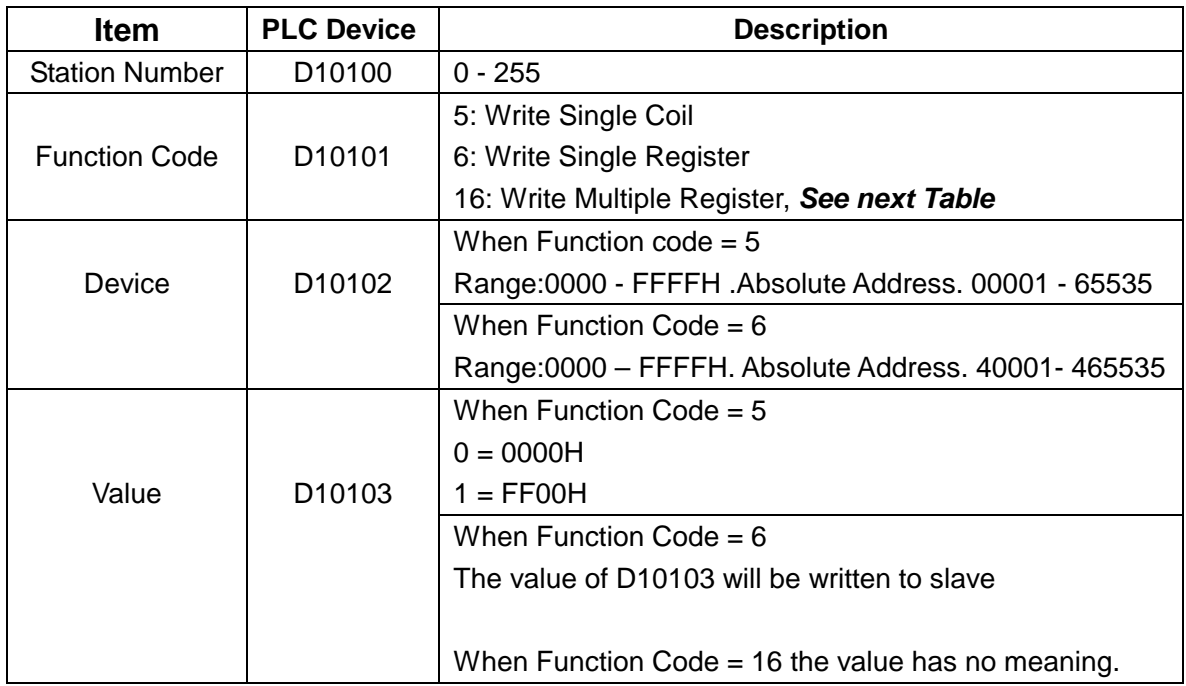

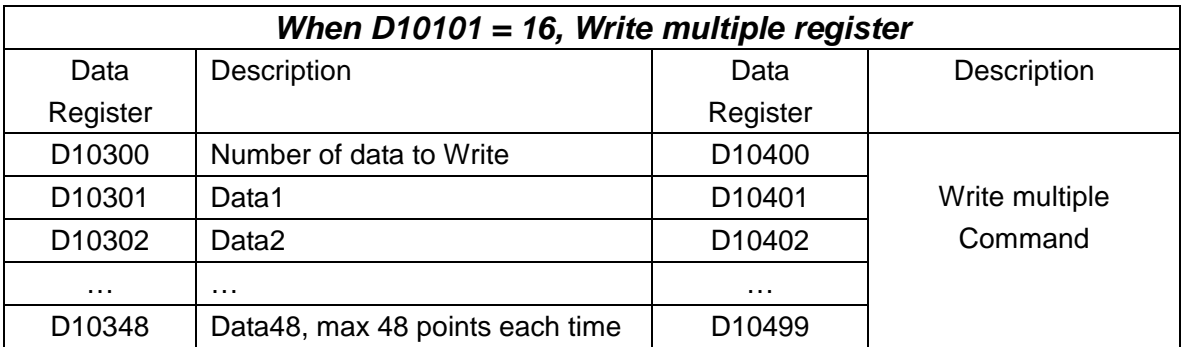

*The Following devices have been used in MBWRT program, please don't use in your program.* 

- *T2000 T2003*
- *Z0, Z1,Z2,Z3,Z4,Z5*
- *D10000 to D10499*
- *M8000 M8140*

*If the communication module is not in slot 0, following instruction need to be changed.* 

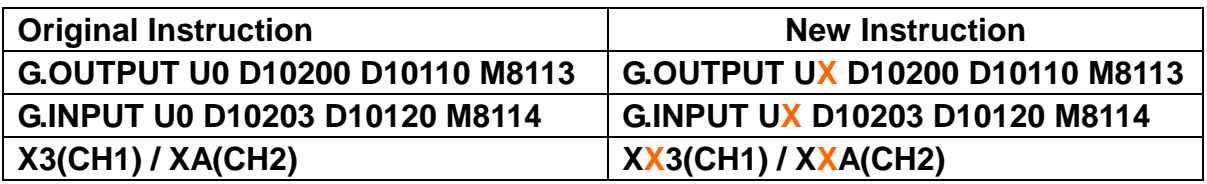

**The X is the module head address, for example, if the module address starts from 100H to 11FH then X = 10.**

#### **Examples:**

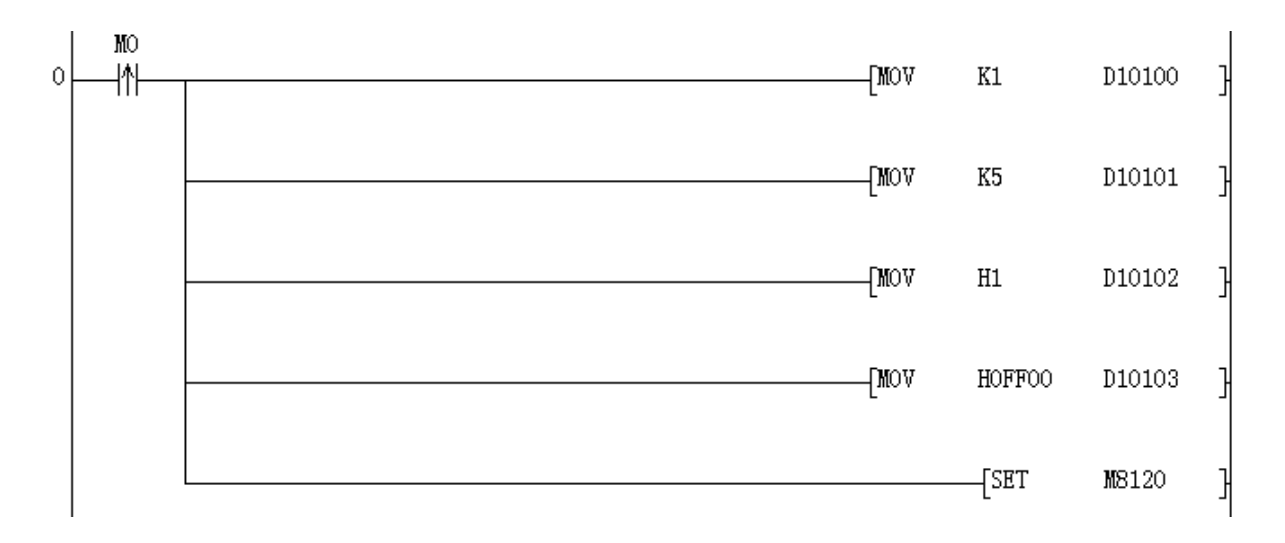

**Above code set Modbus slave 1 coil 00002 to 1.**

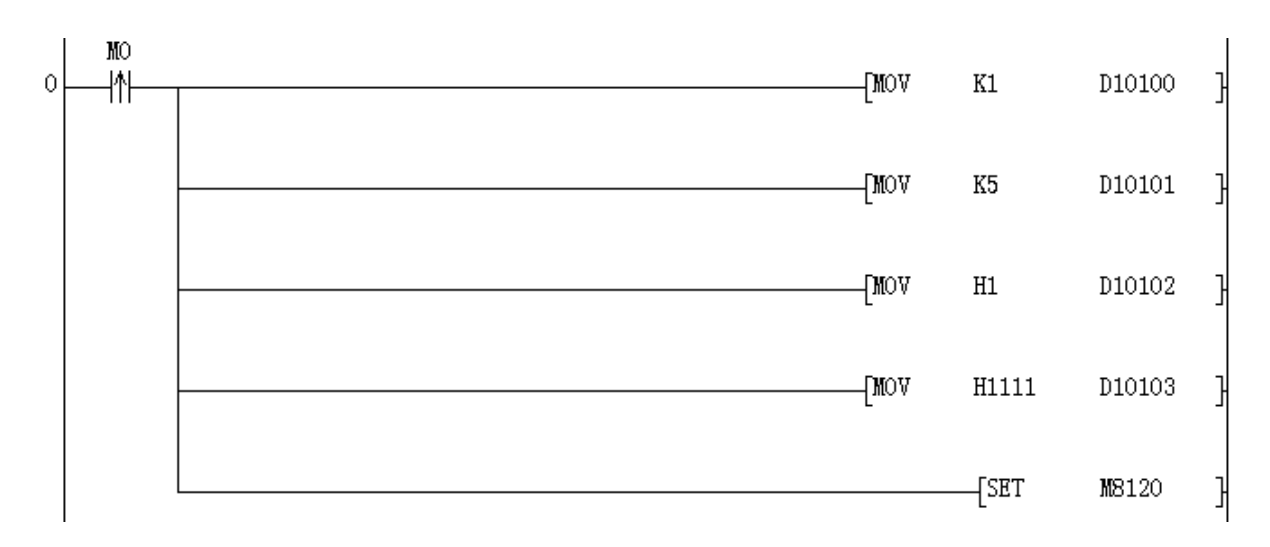

#### **Above code write data 4369(H1111) to slave 1 register 40002.**

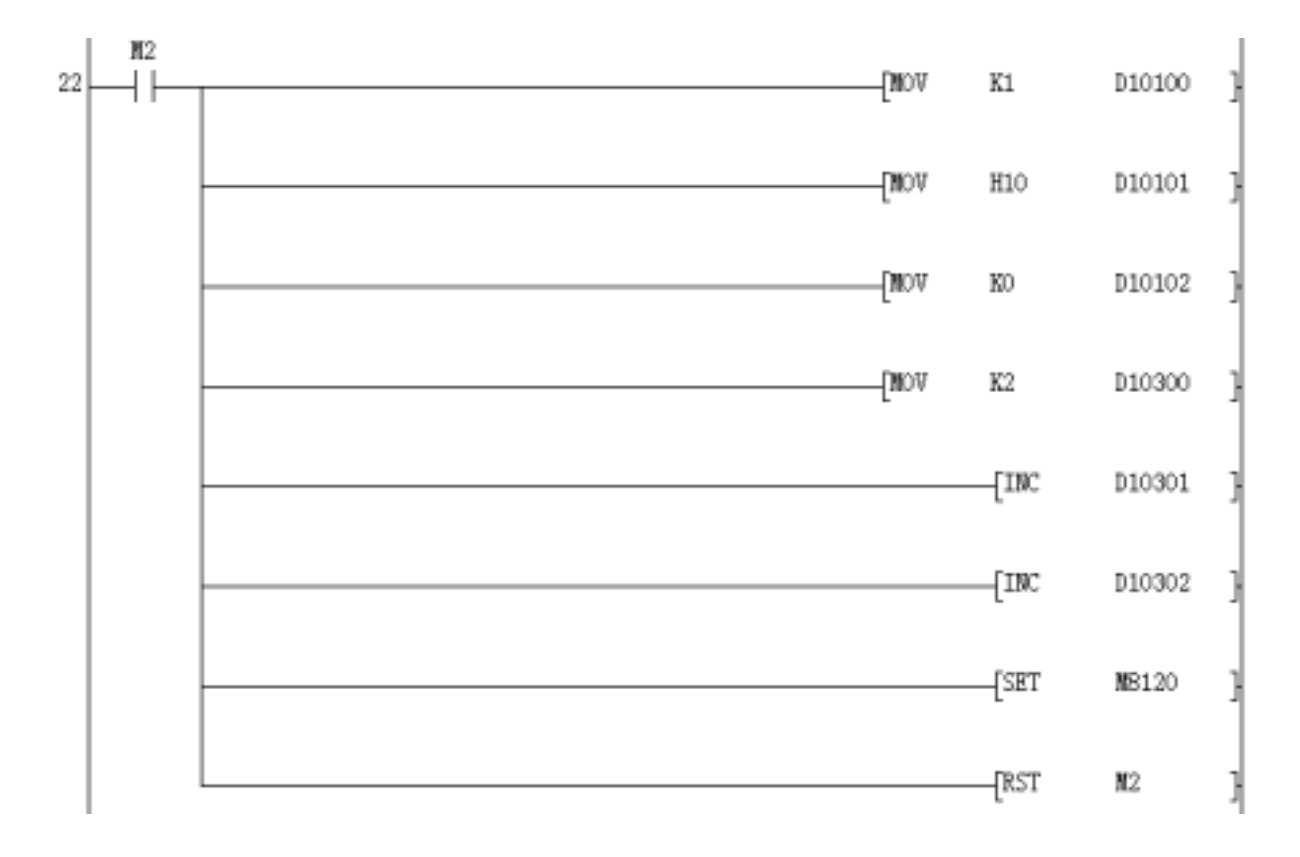

**Above code write data in D10301 and D10302 to slave 1 register 40001 and 40002, 2 words.**

## <span id="page-14-0"></span>**4. APPENDIX**

If you have any problem or suggestion when you use Modbus Master program for Mitsubishi QnAS and Q series PLC, please do not hesitate to contact us. Following is the contact information.

Allen

Email. [allen@syslink.com.cn](mailto:allen@syslink.com.cn) Phone. 86 21 51096030, 13301658340

*Alert: The telephone number maybe changed, always visit [http://www.syslink.com.cn](http://www.syslink.com.cn/) for newest information.*